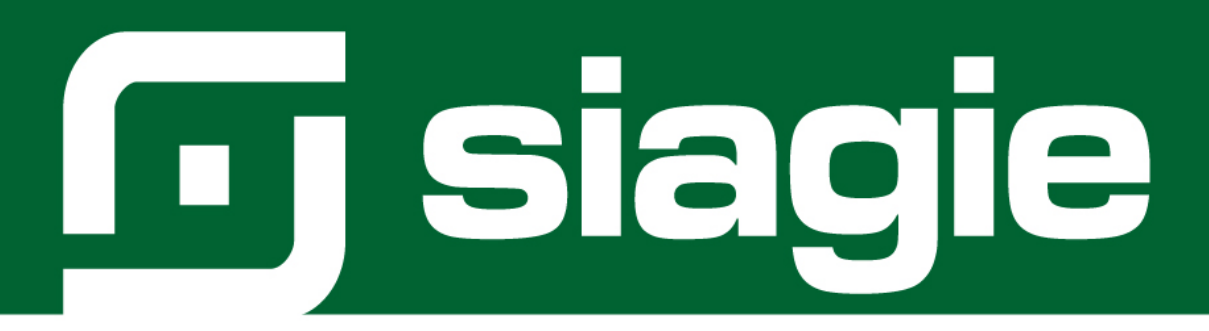

# **REGISTRO DEL ESTUDIANTE AL SERVICIO HOSPITALARIO**

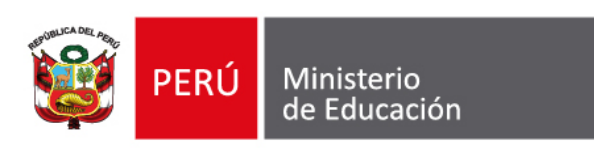

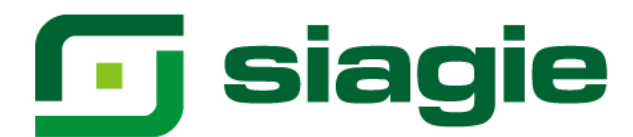

#### **Servicio Hospitalario**

El Minedu tiene el compromiso de fortalecer la inclusión y la equidad en la educación, de esta manera se busca atender a los estudiantes que atraviesan complicaciones en su salud y se encuentran en situación de hospitalización y conllevando tratamientos ambulatorio de largos periodos; esta población estudiantil se encuentren en mayor riesgo de exclusión educativa, es por ello que con esta intervención se busca promover oportunidades de aprendizaje para todos y todas, esto implica que se aborde todas las formas de exclusión, desigualdad, vulnerabilidad e inequidad en el acceso, participación, retención y conclusión de la educación.

De esta manera, se busca que los estudiantes que enfrentan diversas situaciones de salud que los lleva a una situación de hospitalización y tratamientos de largos periodos reciban una atención educativa integral por parte de un equipo interdisciplinar conformado por docentes y psicólogos que los orienten para que continúen con su trayectoria educativa, desarrollando sus competencias cognitivas, sociales y emocionales y contrarrestando el rezago educativo y el abandono escolar.

El SEHO es una intervención continua que viene siendo implementada en 18 regiones que disponen de 30 Servicios Educativos Hospitalarios.

#### **Registro del estudiante al servicio hospitalario**

La opción permite registrar a los estudiantes que son atendidos en un servicio hospitalario. Ingrese a la opción mediante la siguiente ruta: Matrícula -> Registro al SEHO.

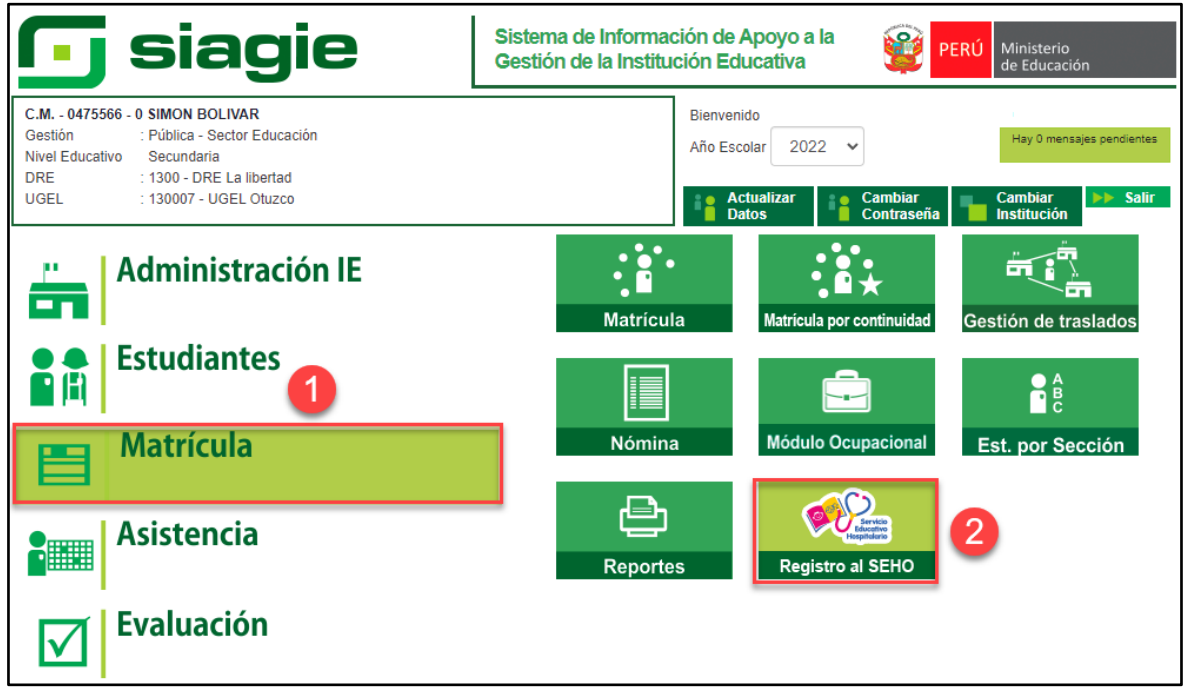

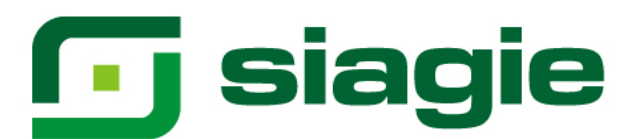

Para registrar a un estudiante en el servicio hospitalario, presione el botón "Agregar"

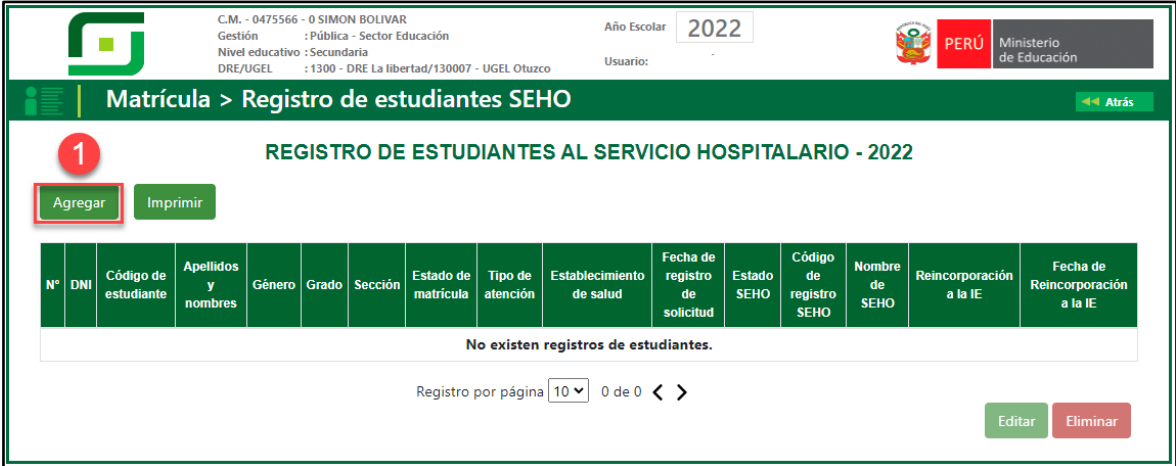

Seleccione forma de búsqueda del estudiante (Con número de DNI o Código de Estudiante), registre número de documento y presione el botón "Buscar".

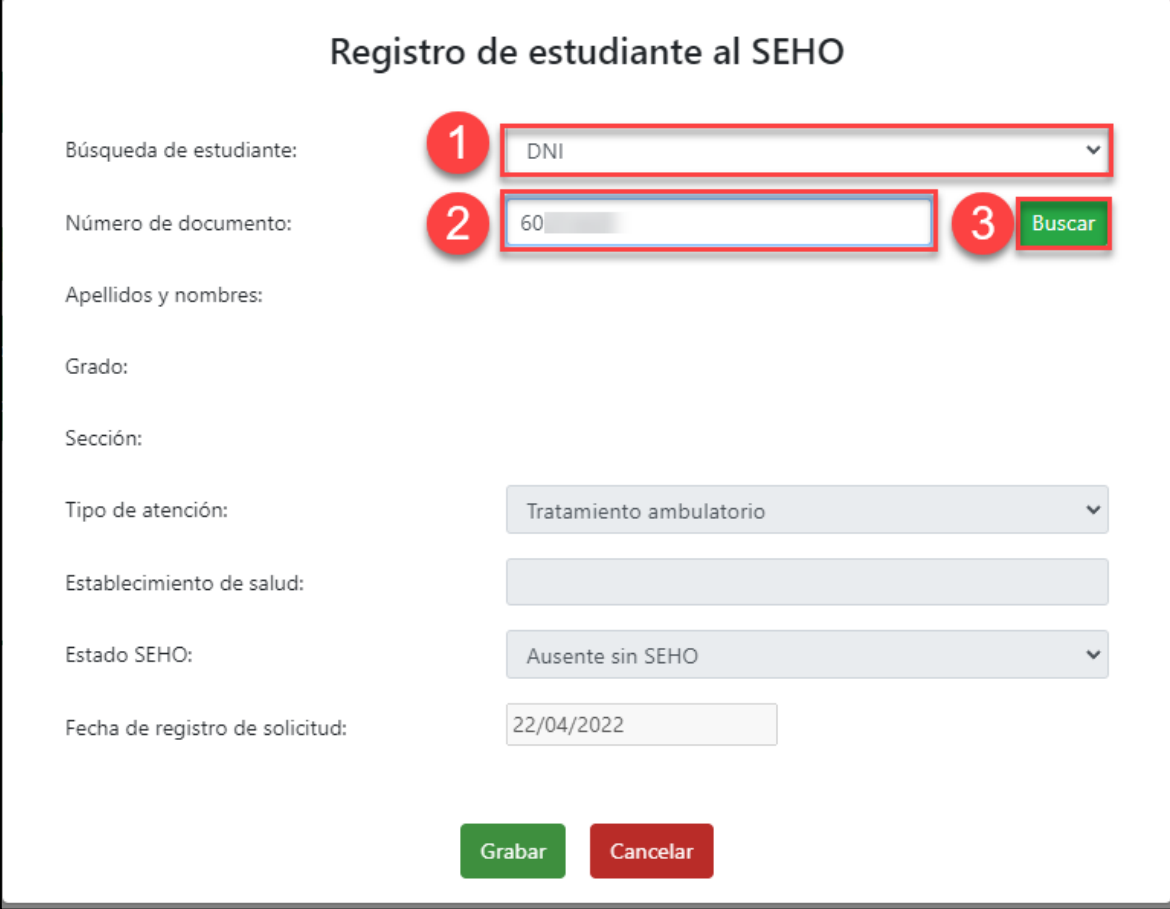

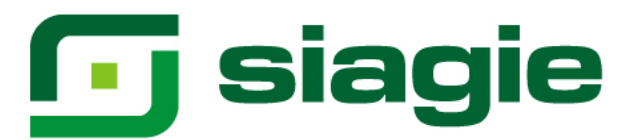

# **1. Tratamiento ambulatorio**

Se acredita con la indicación médica o certificado de salud, el cual indica el diagnóstico o presunción de la enfermedad o estado de salud del estudiante–paciente y el tiempo de descanso médico por un periodo mayor o igual a 31 días, durante el cual la o el estudiante-paciente permanece en el domicilio.

#### **A. Ausente sin SEHO**

Estudiante-paciente que estando en tratamiento ambulatorio, no recibe el SEHO. Para registrar el estudiante seleccione tipo de atención "Tratamiento ambulatorio", registre establecimiento de salud, seleccione estado SEHO "Ausente sin SEHO", registre fecha de solicitud y presione el botón "Grabar".

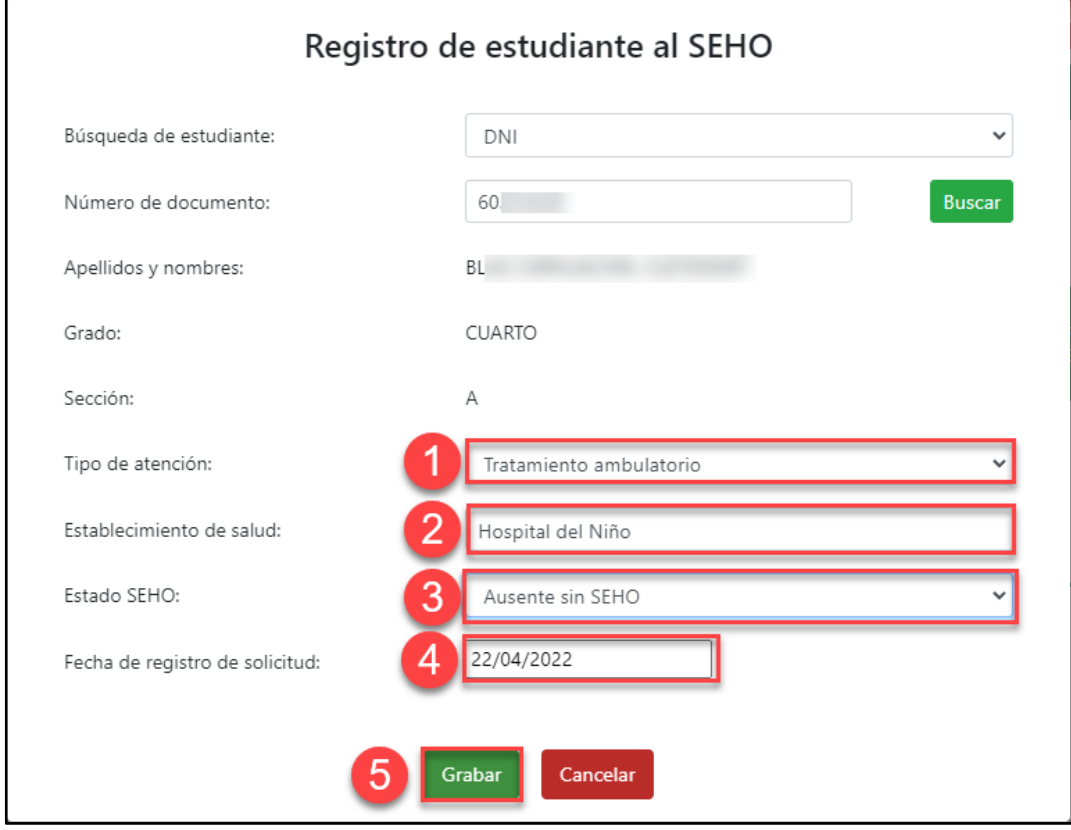

#### El sistema informa que el registro se realizó correctamente.

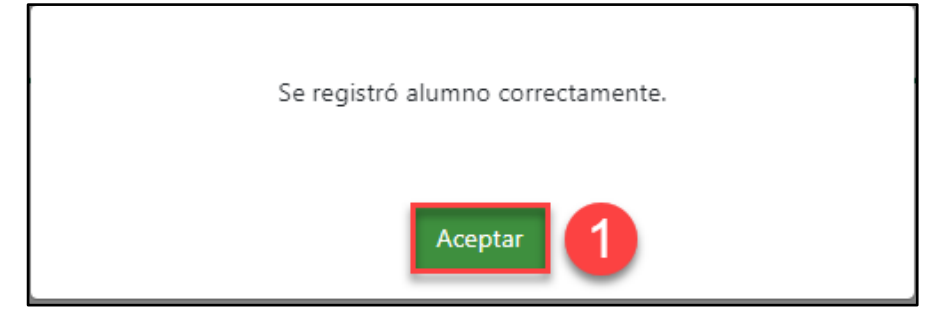

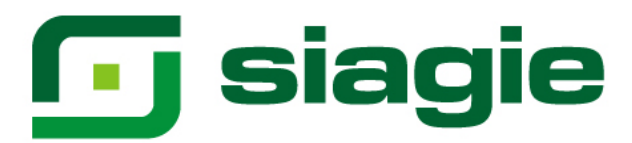

# **B. Ausente con SEHO**

Estudiante-paciente que recibe el SEHO en domicilio.

Para registrar el estudiante seleccione tipo de atención "Tratamiento ambulatorio", registre establecimiento de salud, seleccione estado SEHO "Ausente con SEHO", registre el código modular del SEHO, haga clic en el botón "Buscar", el sistema muestra el nombre del SEHO, registre fecha de solicitud y presione el botón "Grabar".

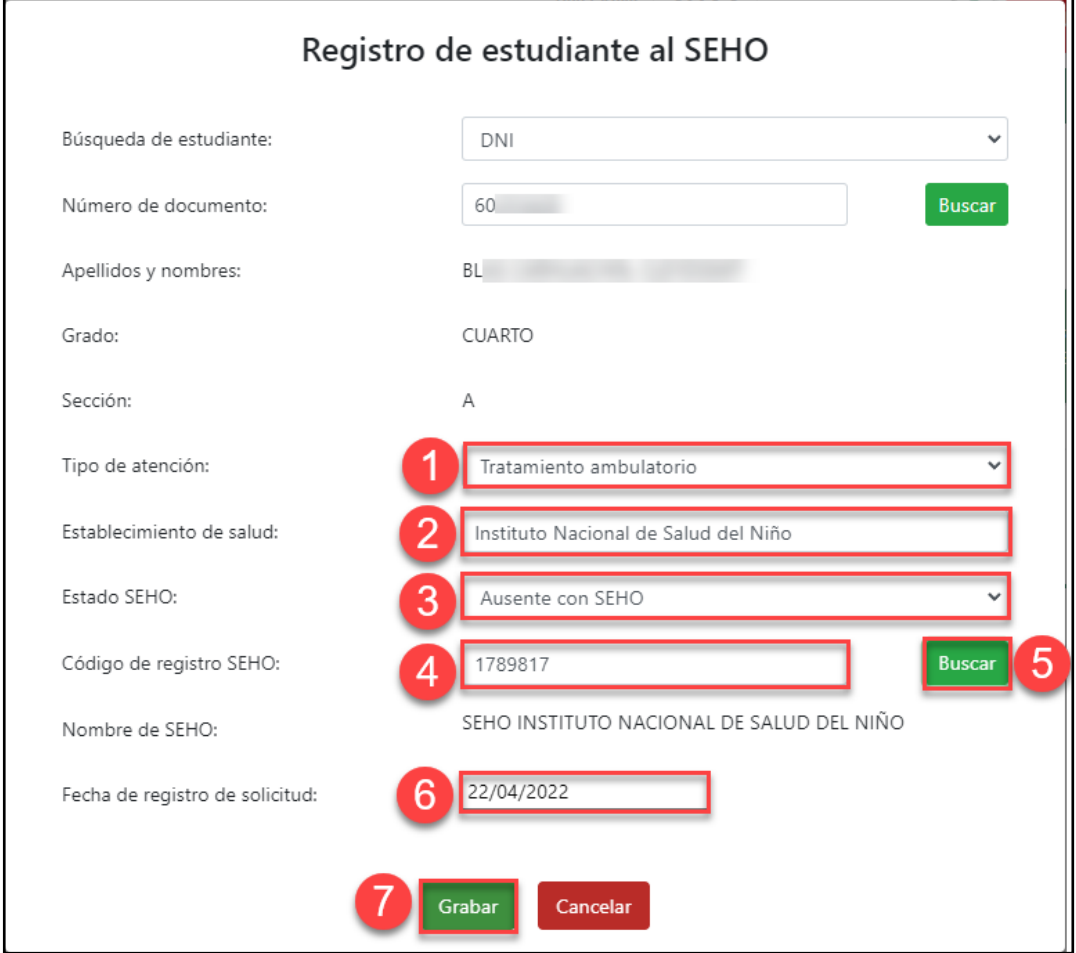

El sistema informa que el registro se realizó correctamente.

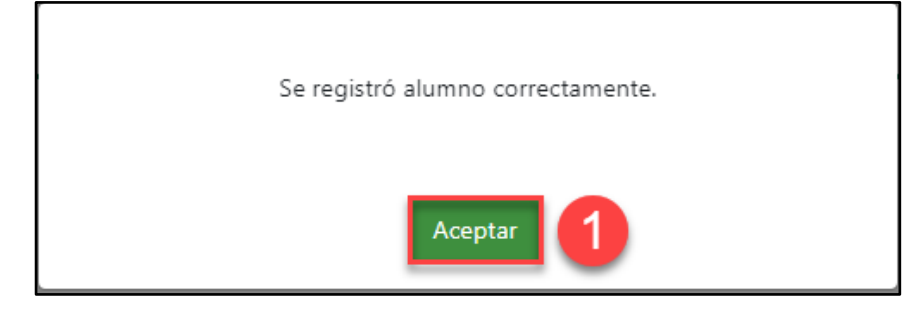

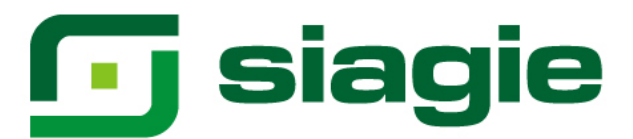

# **2. Hospitalario**

Se acredita con la constancia de hospitalización, que indica el diagnóstico o presunción de la enfermedad o estado de salud del estudiante–paciente, con o sin tiempo estimado de hospitalización.

## **A. Ausente sin SEHO**

Estudiante-paciente que estando hospitalizado no recibe el SEHO.

Para registrar el estudiante seleccione tipo de atención "Hopitalario", registre establecimiento de salud, seleccione estado SEHO "Ausente sin SEHO", registre fecha de solicitud y presione el botón "Grabar".

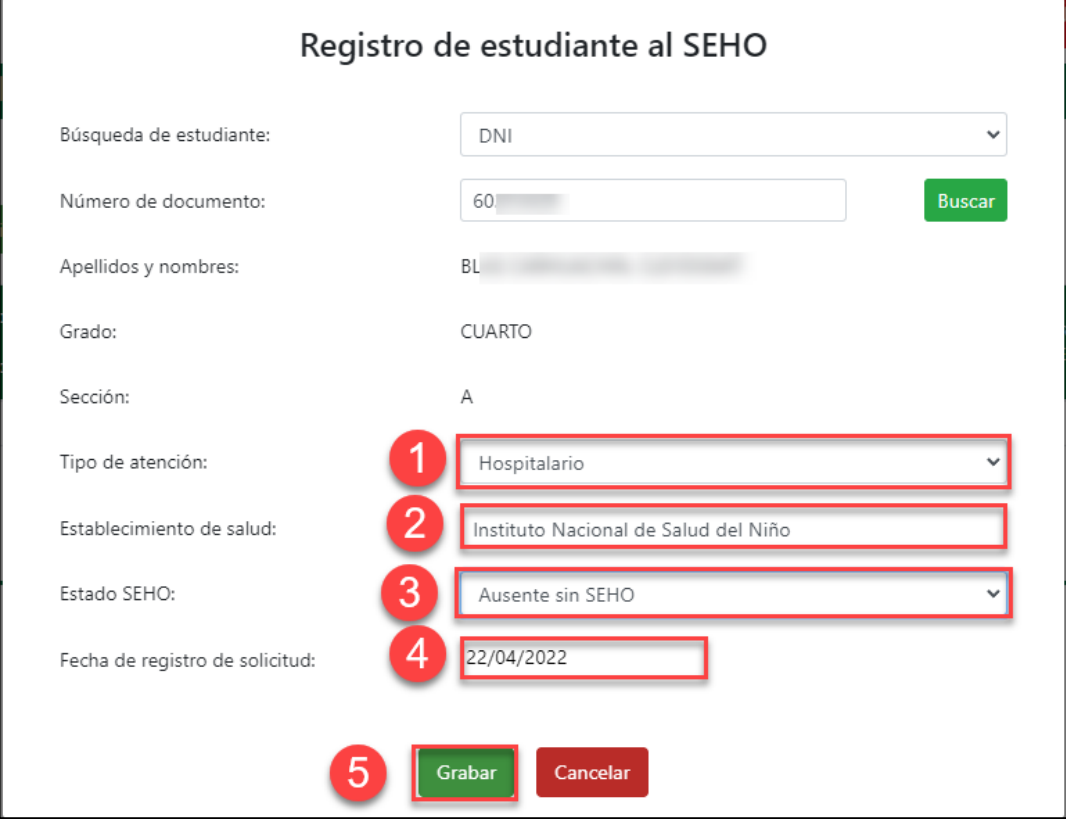

El sistema informa que el registro se realizó correctamente.

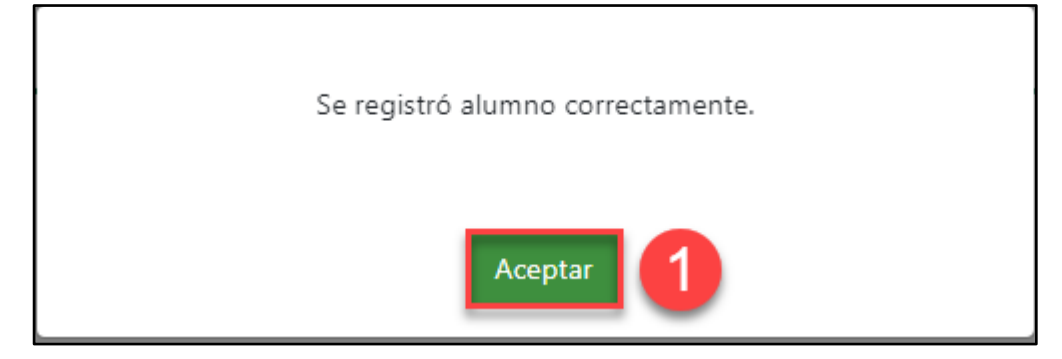

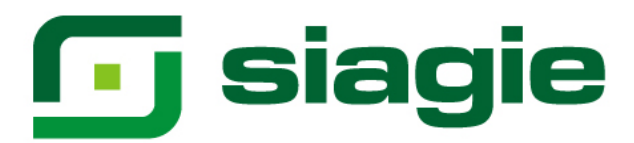

#### **B. Ausente con SEHO**

Estudiante-paciente que reciben el SEHO en establecimiento de salud.

Para registrar el estudiante seleccione tipo de atención "Hospitalario", registre establecimiento de salud, seleccione estado SEHO "Ausente con SEHO", registre el código modular del SEHO, haga clic en el botón "Buscar", el sistema muestra el nombre del SEHO, registre fecha de solicitud y presione el botón "Grabar".

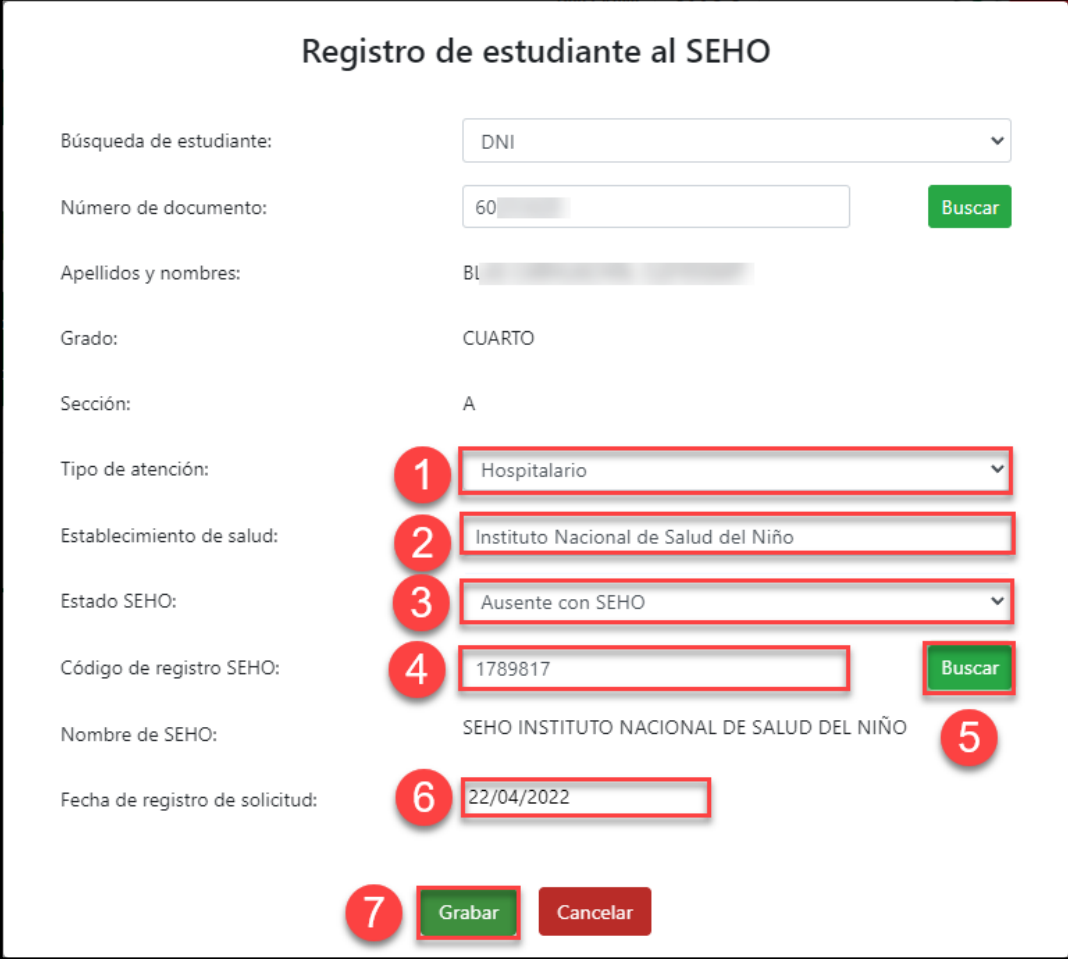

## El sistema informa que el registro se realizó correctamente.

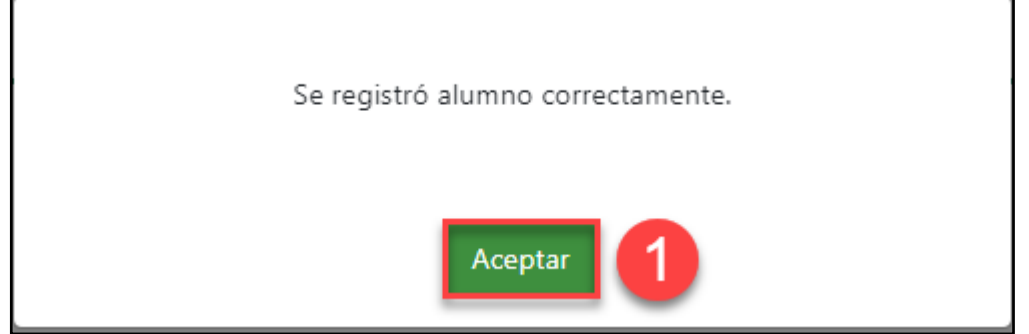

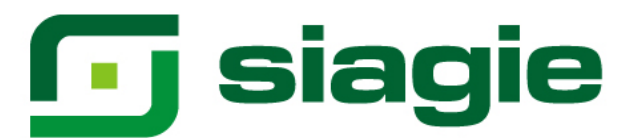

#### El sistema muestra la relación de estudiantes registrados.

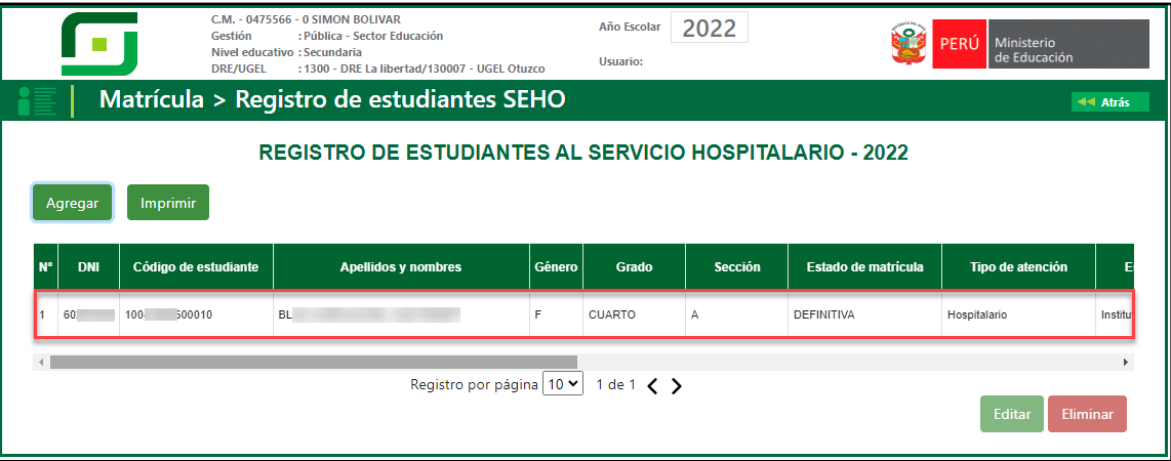

#### **3. Eliminar registro**

Si ha registra a un estudiante con no corresponde, debe eliminar el registro. Para ello, seleccione al estudiante haciendo clic sobre el nombre y presione el botón "Eliminar".

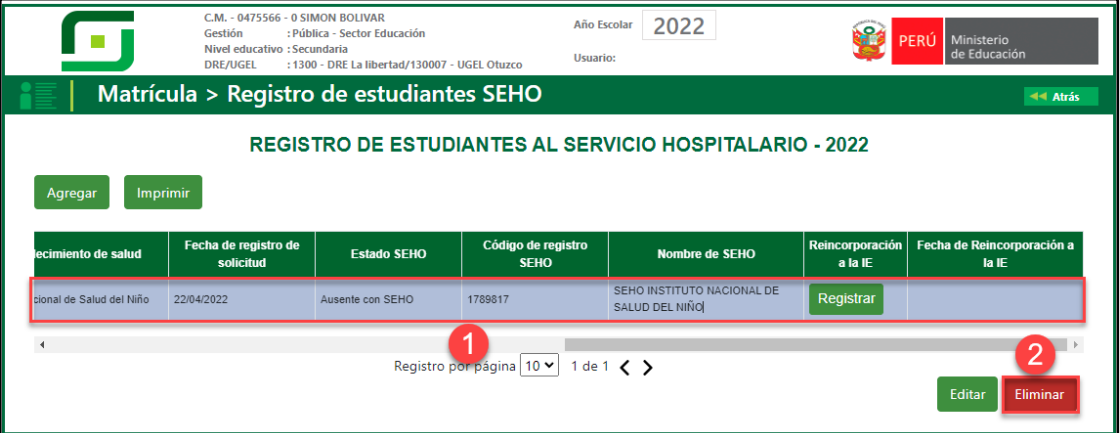

Para confirmar que se elimine el registro del estudiante, haga clic en el botón "Confirmar".

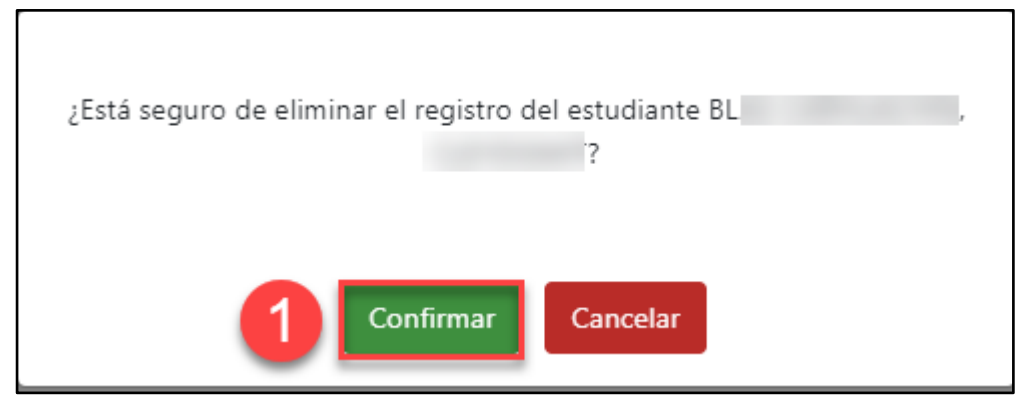

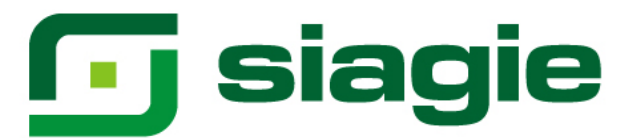

## **4. Reincorporación a la institución educativa**

Para registrar la reincorporación del estudiante a la Institución Educativa, seleccione al estudiante dando clic sobre el nombre y presione el botón "Registrar".

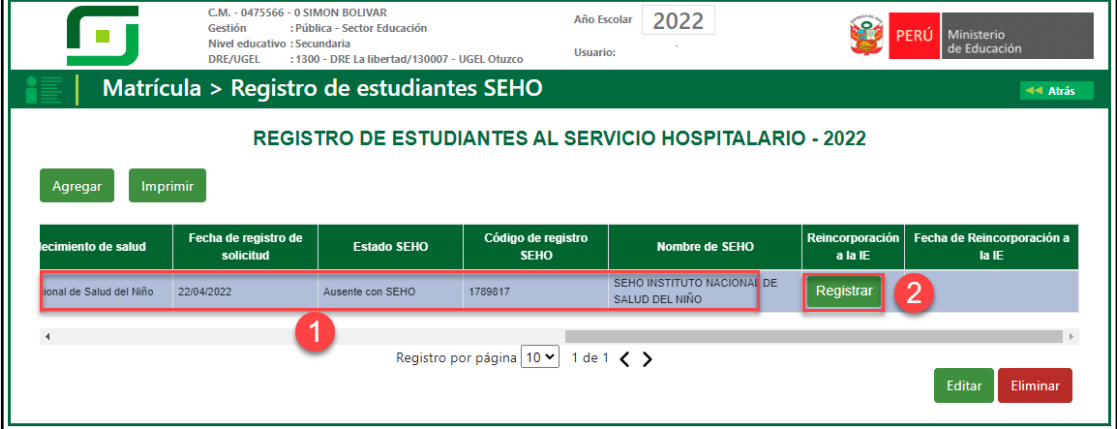

El sistema muestra un formulario, registre fecha de retorno y presione el botón "Confirmar".

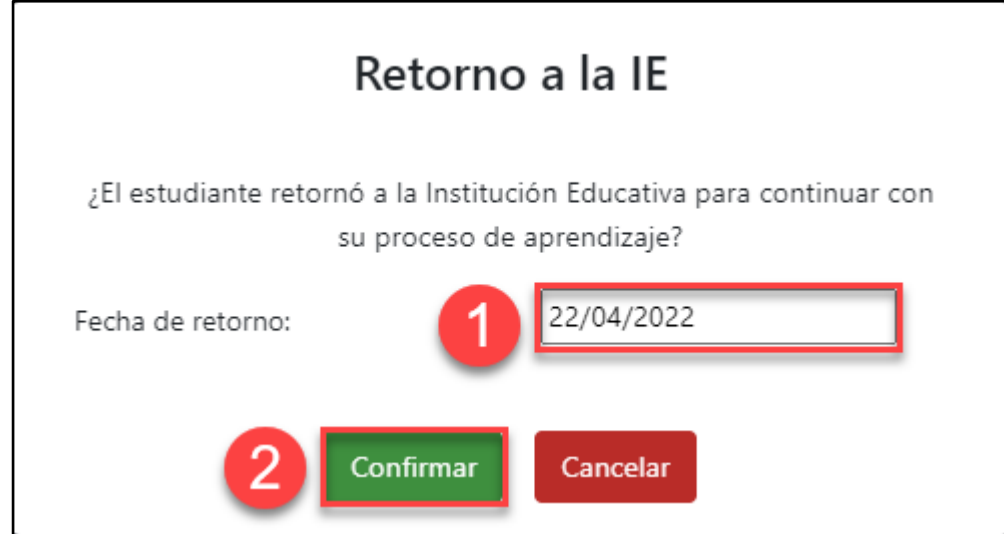